# Configure 2N Access/Control Hardware

EvTrack is a software Eco-system designed for visitor management and physical access control and supports 2N Access Control and Intercoms.

#### **Tested Configurations**

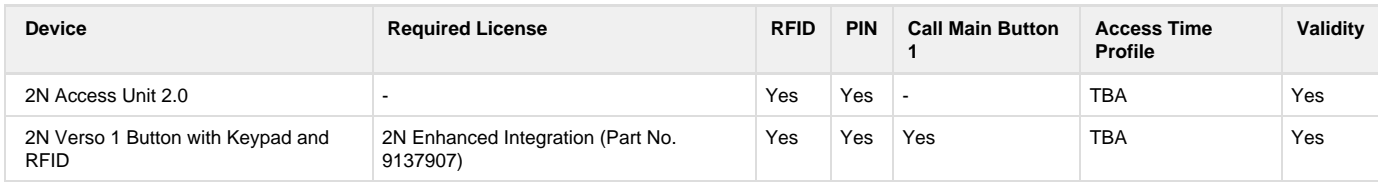

## **Instructions**

A step-by-step guide to adding a 2N Access Control Device to EvTrack:

- 1. Configure API Access on the 2N Device
- 2. Configure the device under Configuration > Devices
	- a. Select Device Type: 2N Helios Unit API Driver"
		- b. Complete All Fields
- 3. Confirm the device connection status.
- 4. (Optional) Map a Person to Intercom Calling Button 1

Please make sure to configure a **valid NTP Server** under Devices > New. Without a valid NTP server scheduling and event log will be unreliable. By default, EvTrack server will try and configure "pool.ntp.org"

#### **Step 1: Configure 2N Device API Access**

- 1. Enabled HTTP API Services
	- a. Connection Type: Secure (TLS)
	- b. Authentication: Digest
- 2. Configure an API Account:
	- a. Specify a Username/Password
	- b. Select the Required User Privileges

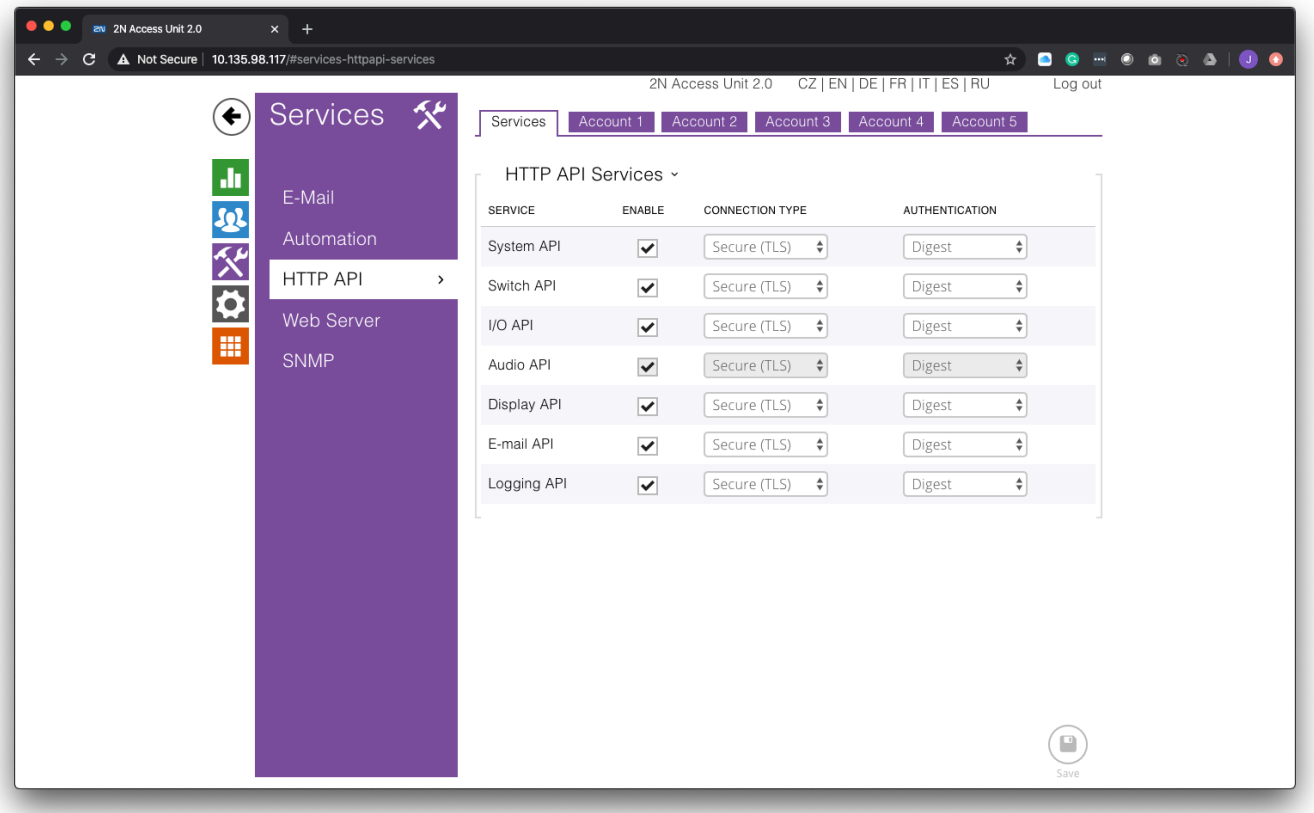

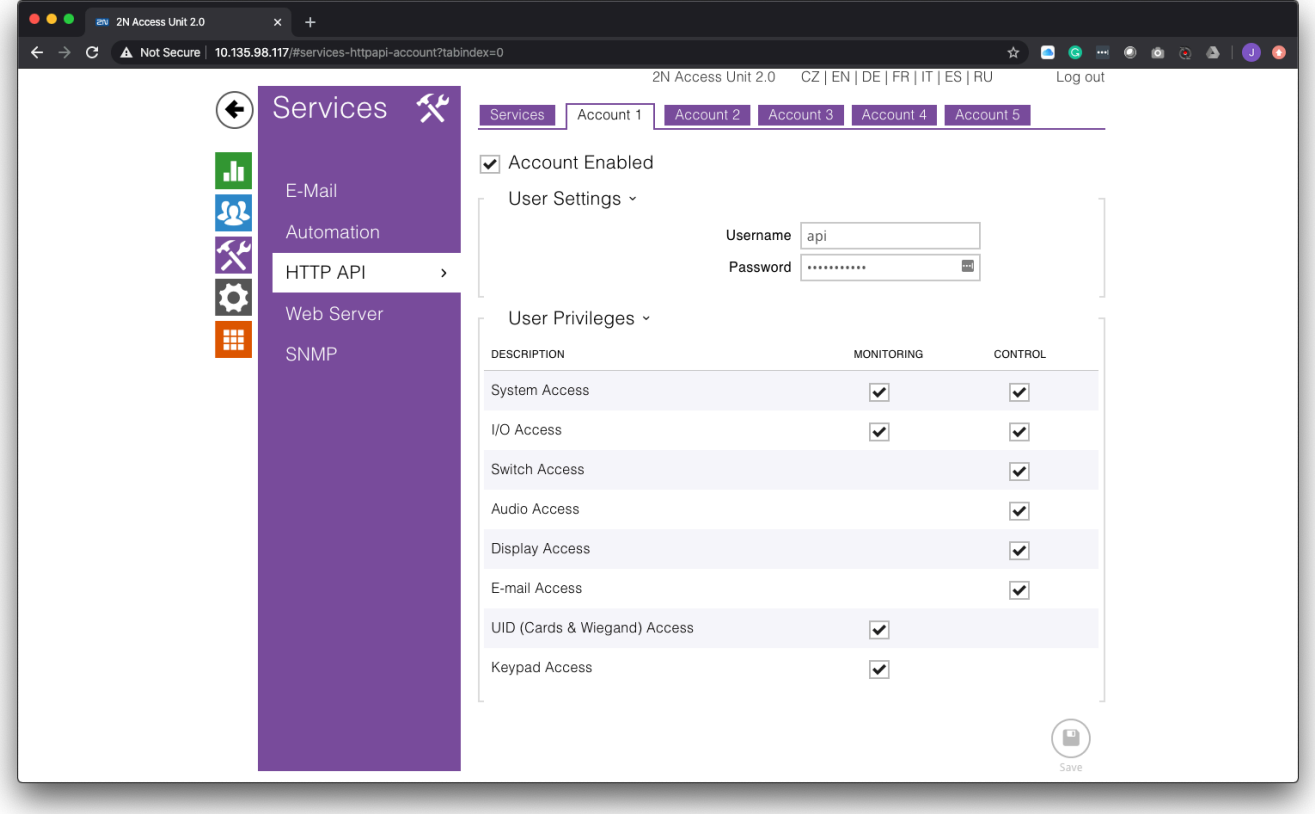

1. Navigate to Configuration > Devices and click on "+ New" button

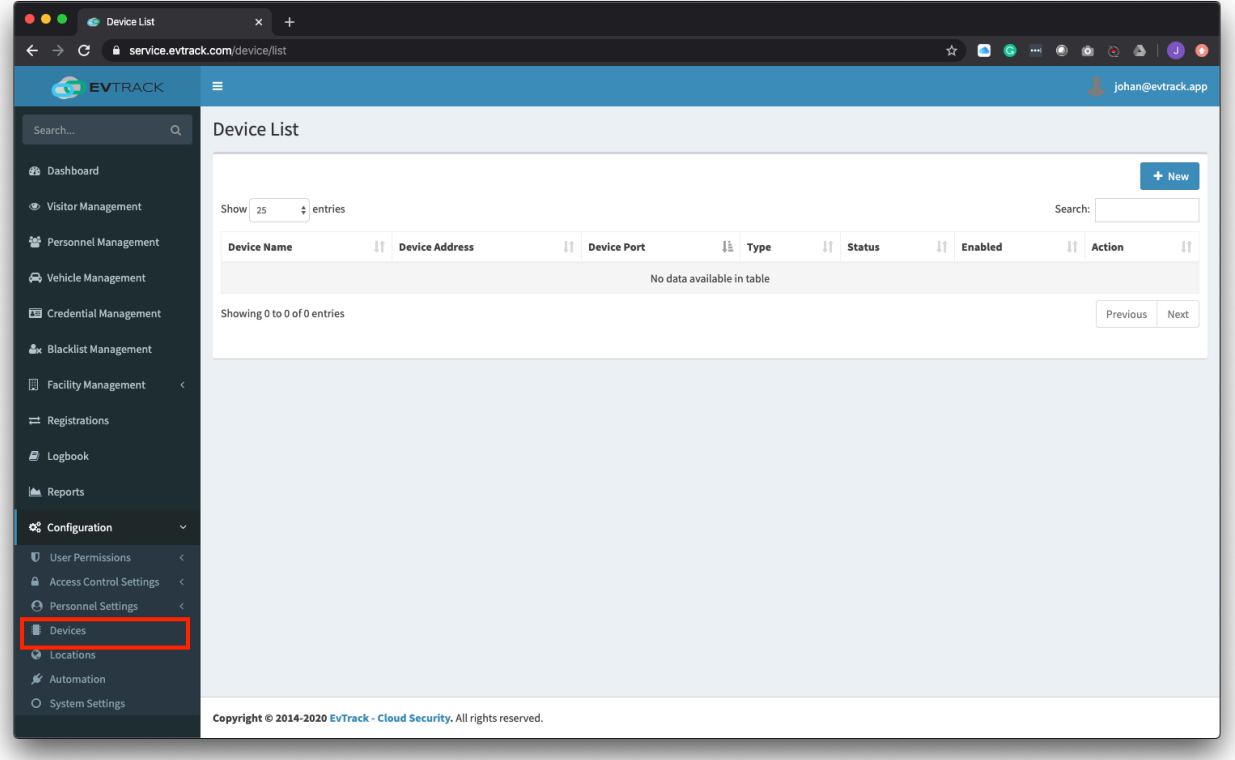

- 2. Complete the Fields
	- a. Select Device Type as **"2N Helios Unit API Driver"**
	- b. Complete Fields
		- i. Device Name (Logical Name)
		- ii. Device Address (IP Address or Hostname)
		- iii. Device Port (HTTPS Port of the 2N Device. Default: 443)
		- iv. Device Username (Configure API Username)
		- v. Device Password (Configure API Password)
		- vi. Timezone (Timezone of the device used for scheduling)
		- vii. **NTP Server (Specify an NTP server that is accessible by the 2N Device)**

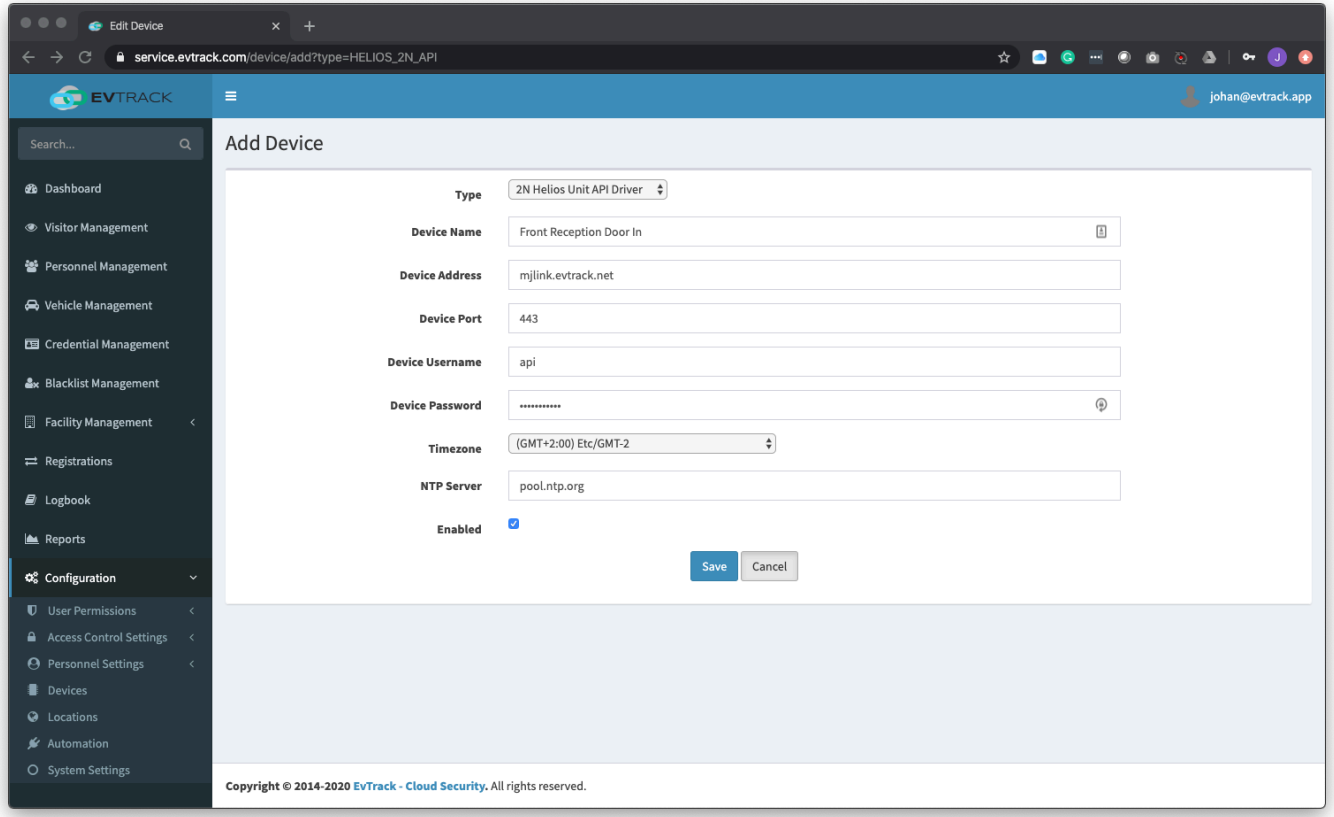

### **Step 3: Confirm the device connection status**

Once the device has been added the system will try and connect and display the connection status under the "Status" column. Please refer to **An nex A - Troubleshooting** if the device is Offline or Authentication Failed.

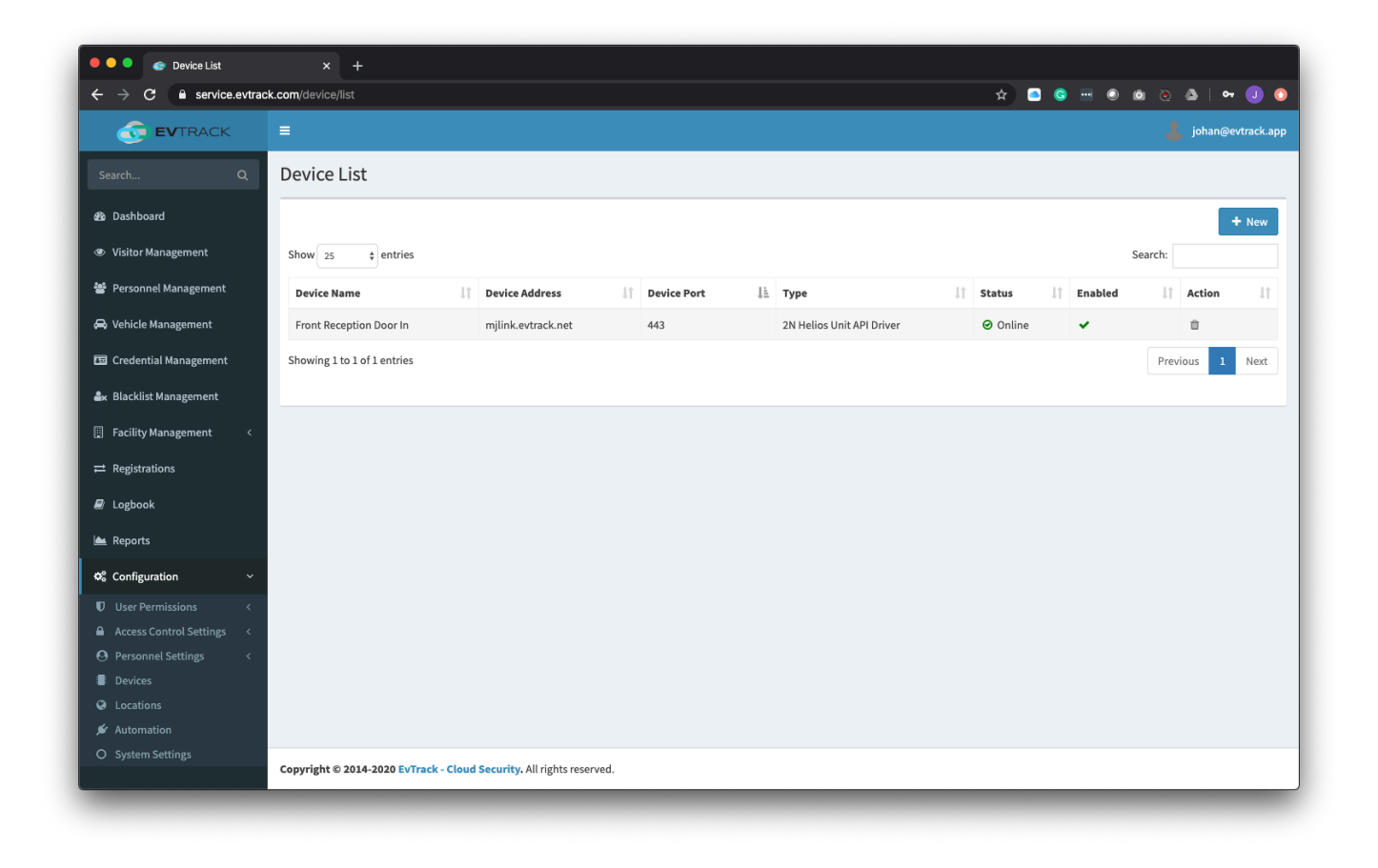

**Step 4: (Optional) Map a Person Office Extension to Intercom Calling Button 1**

- 1. Edit the Device
- 2. Navigate to Edit Device > Buttons Tab

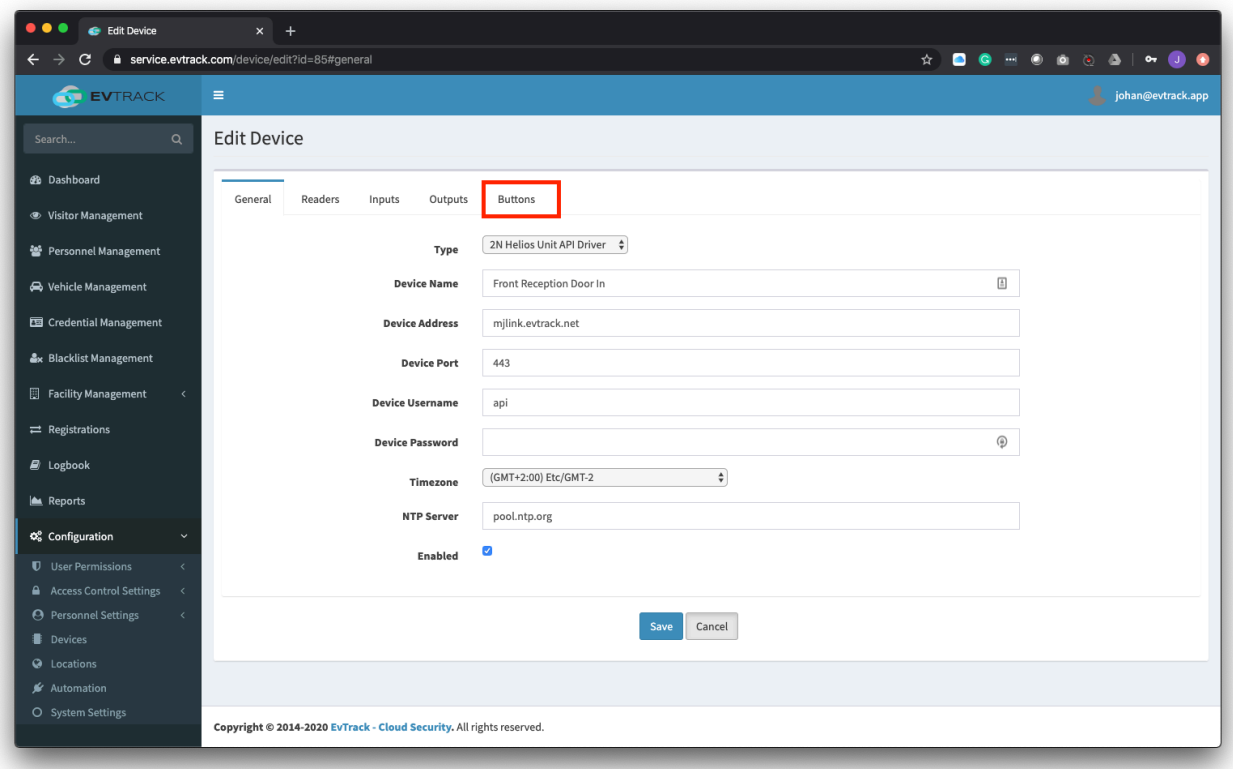

3. Click on the edit icon next to "Button 1 (Main)"

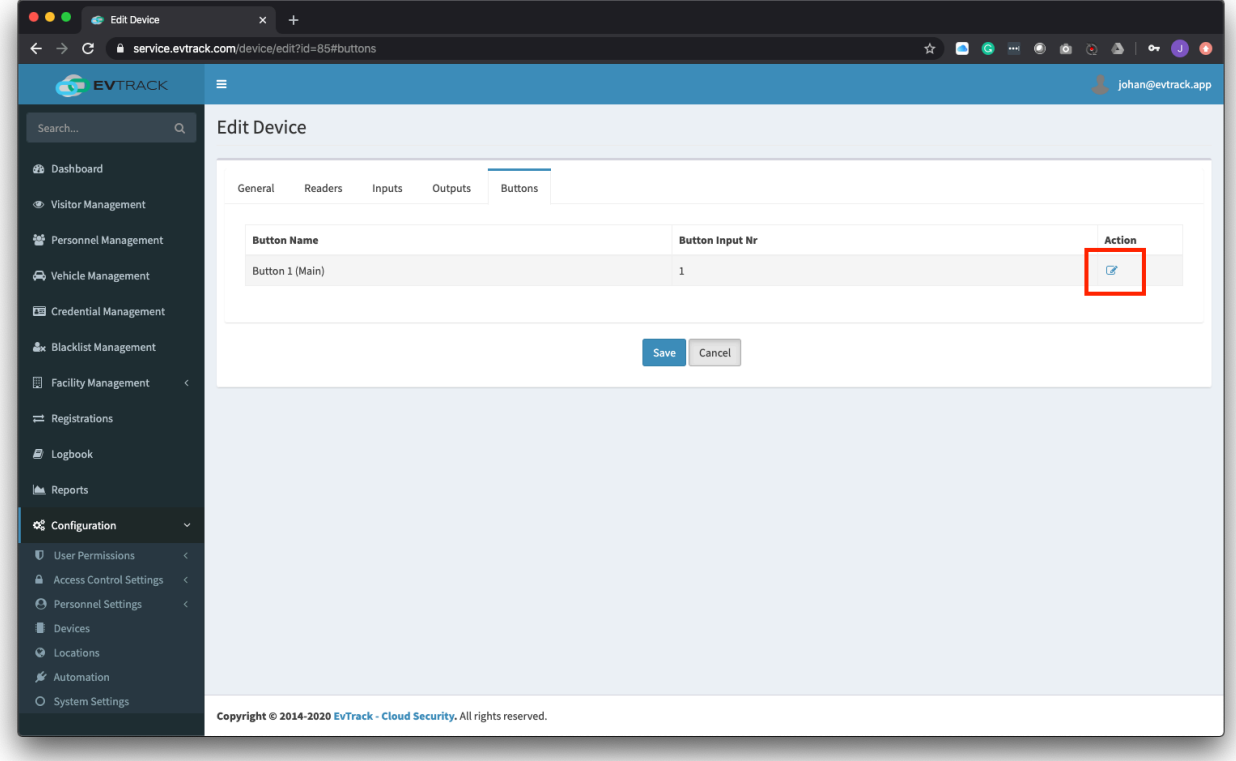

4. Select a Person to call when the button is pressed.

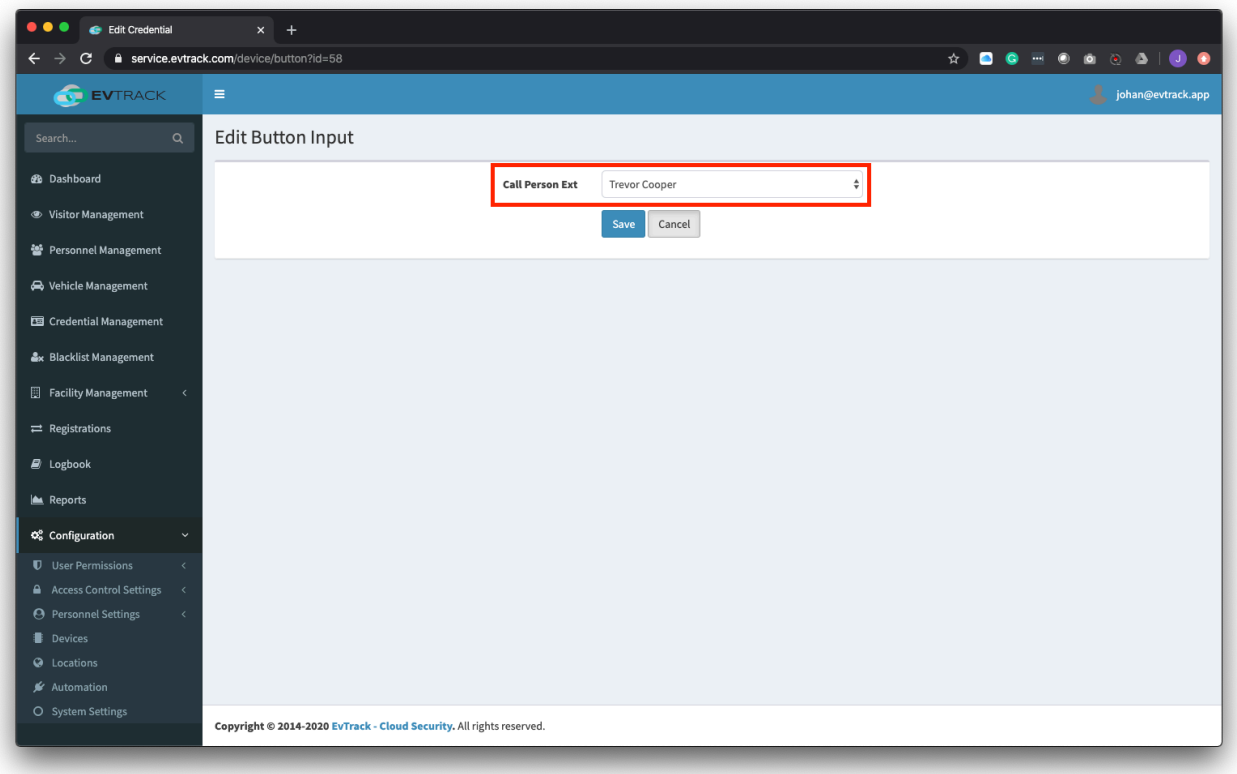

Call Person Ext map the Person Management > "Telephone Office Ext" field.

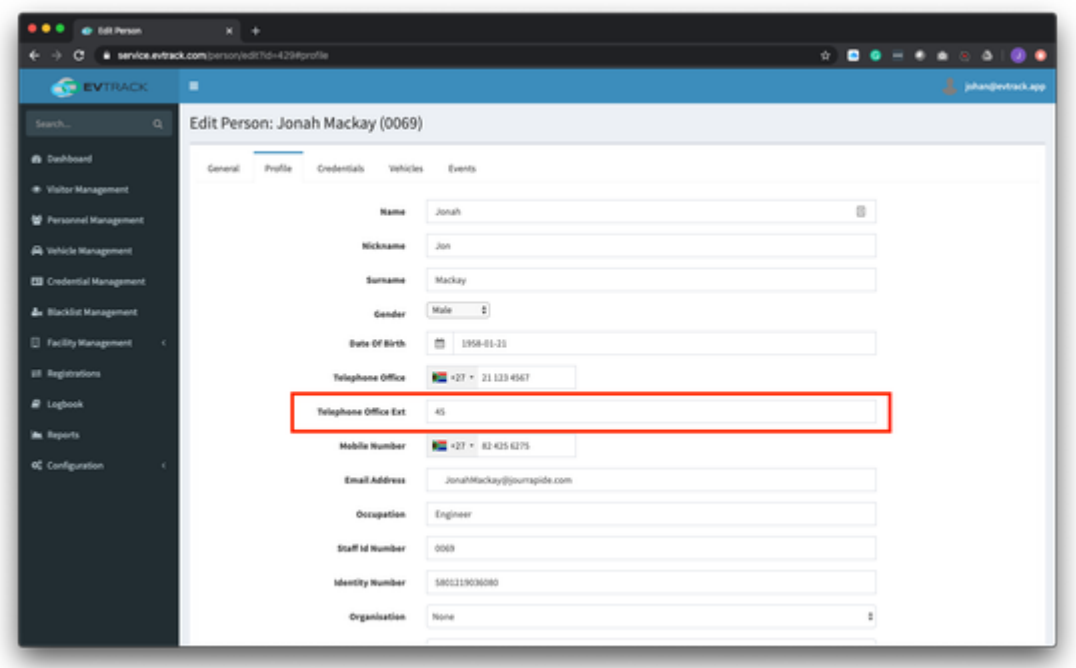

# **Annex A - Troubleshooting:**

Device Status:

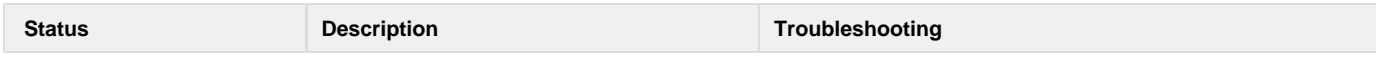

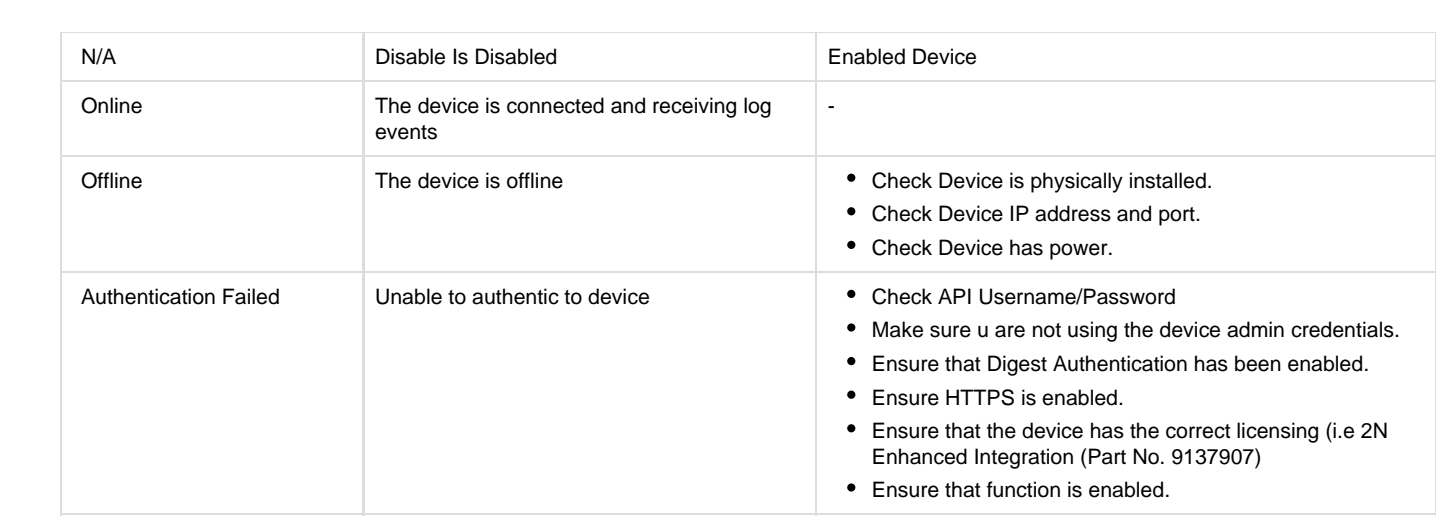